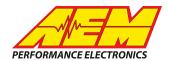

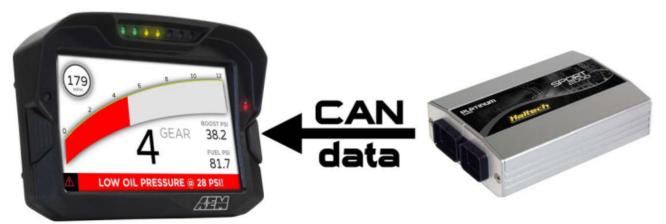

### Haltech Platinum Sport ECU to CD Dash

### **Supported Devices**

# Platinum Sport 1000 ECU Platinum Sport 2000 ECU

#### **CAN Bus Wiring**

AEM CD has 2 separate CAN ports. For 3rd party devices, AEM recommends you use AEM CAN Bus 2, whose connections are contained in a 2 pin Deutsch DTM connector. On older harnesses it may be in an unterminated, twisted/shielded flying lead in the dash harness.

#### Platinum Sport Plug-In ECU's

Haltech CAN Hi (Pin 7)  $\longrightarrow$  AEM CD "CAN 2" Pin 1 (CAN 2+), Gray wire in twisted/shielded pair

Haltech CAN Lo (Pin 3)  $\rightarrow$  AEM CD "CAN 2" Pin 2 (CAN 2-), Black wire in twisted/shielded pair

Follow Haltech instructions to determine if you need a terminating resistor at the ECU.

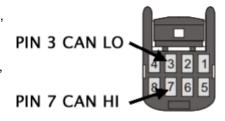

CAN CONNECTOR ON REAR OF ECU

#### **ECU Software Setup**

To use the V2 protocol, the ECU must be running version 1.11 and later. Open ECU Manager and select; Setup | Main Setup, then under CAN Mode: select "Haltech CAN (Version 2)

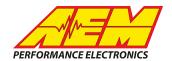

# **Supported Channels**

The Haltech V2 protocol transmits up to 103 unique channels and the CD-7 supports all of them. Note: Not all Haltech ECU's will transmit values on all channels

| СН | CD7 Channel Name          |
|----|---------------------------|
| 1  | AFR1                      |
| 2  | AFR1LongTermFuelTrim      |
| 3  | AFR1ShortTermFuelTrim     |
| 4  | AFR2                      |
| 5  | AFR2LongTermFuelTrim      |
| 6  | AFR2ShortTermFuelTrim     |
| 7  | AFR3                      |
| 8  | AFR4                      |
| 9  | AmbientAirTemp            |
| 10 | AntilagActiveState        |
| 11 | AntilagFuelEnrich         |
| 12 | AntilaglgnRetardOffset    |
| 13 | AntilagSw itchStatus      |
| 14 | BaroPress                 |
| 15 | BoostControlOutput        |
| 16 | BoostControlTarget        |
| 17 | BrakePress                |
| 18 | BrakeSw itchState         |
| 19 | CamExhaustBank1Pos        |
| 20 | CamExhaustBank2Pos        |
| 21 | CamlntakeBank1Pos         |
| 22 | CamlntakeBank2Pos         |
| 23 | ClutchSw itchState        |
| 24 | CoolantPress              |
| 25 | CoolantTemp               |
| 26 | DifferentialOilTemp       |
| 27 | ECU_HomeCounter           |
| 28 | ECU_MissCount             |
| 29 | ECU_TriggerCounter        |
| 30 | ECU_TriggersSinceLastHome |
| 31 | ECUBattery Voltage        |
| 32 | EngineProtectionState     |
| 33 | EngineSpeed               |
| 34 | EngineSpeedAuxLimitState  |
| 35 | EngineSpeedRateof Change  |
| 36 | ExhaustTemp1              |

| Content Primary Secondary ow Diff Rate ow Rate |
|------------------------------------------------|
| Secondary ow Diff Rate ow Rate                 |
| ow DiffRate                                    |
| ow Rate                                        |
|                                                |
| ow ReturnRate                                  |
| on recurring                                   |
|                                                |
|                                                |
| mp                                             |
| culated                                        |
| ıtState                                        |
| v itchState                                    |
| g                                              |
| g_Trailing                                     |
| teryState                                      |
| hBeamState                                     |
| tTurnState                                     |
| kingBrakeState                                 |
| htTurnState                                    |
| oldAirPress                                    |
| oldAirPress2                                   |
| oldAirTemp                                     |
| 1 lgnOffset                                    |
| 2lgnOffset                                     |
| Logged                                         |
| Logged2                                        |
|                                                |
| ePress                                         |
| utState                                        |
| chState                                        |
|                                                |
|                                                |
| gSw itchState                                  |
| alPos                                          |
|                                                |
| OutputDuty1                                    |
|                                                |

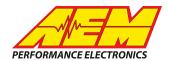

| СН | CD7 Channel Name    |
|----|---------------------|
| 37 | ExhaustTemp2        |
| 38 | ExhaustTemp3        |
| 39 | ExhaustTemp4        |
| 40 | ExhaustTemp5        |
| 41 | ExhaustTemp6        |
| 42 | ExhaustTemp7        |
| 43 | ExhaustTemp8        |
| 44 | ExhaustTemp9        |
| 45 | ExhaustTemp10       |
| 46 | ExhaustTemp11       |
| 47 | ExhaustTemp12       |
| 48 | FuelAccelPumpState  |
| 49 | FuelConsumptionRate |
| 50 | FuelCut             |
| 51 | FuelDecelCutState   |
| 52 | FuelEconomyAverage  |

| СН  | CD7 Channel Name             |
|-----|------------------------------|
| 89  | TimedDutyOutputDuty2         |
| 90  | TimedDutyOutputState         |
| 91  | TracControlCutState          |
| 92  | TracControlSlipMeasured      |
| 93  | TracControlTorqueReduceState |
| 94  | TurboSpeed                   |
| 95  | VehicleSpeed                 |
| 96  | WastegatePress               |
| 97  | WheelSpeedAvgFront           |
| 98  | WheelSpeedAvgRear            |
| 99  | WheelSpeedDifference         |
| 100 | WheelSpeedFrontLeft          |
| 101 | WheelSpeedFrontRight         |
| 102 | WheelSpeedRearLeft           |
| 103 | WheelSpeedRearRight          |

## **Layout Overview & CAN Setup**

You can either start with a new dash layout by selecting "File" then "New" in DashDesign or you can select from a pre-designed layout that has screens already designed and inserted but has the CAN inputs left blank. These are chosen by selecting "File" then "Open" and selecting one of the setups titled xzyblank.aemcd7 with the xyz representing a description of the layouts contained in the file.

To import the CAN setup you select SETUP then DISPLAY from the main DashDisplay menu. Once the dialog box opens you select the "CAN Receive" tab.

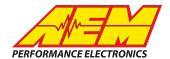

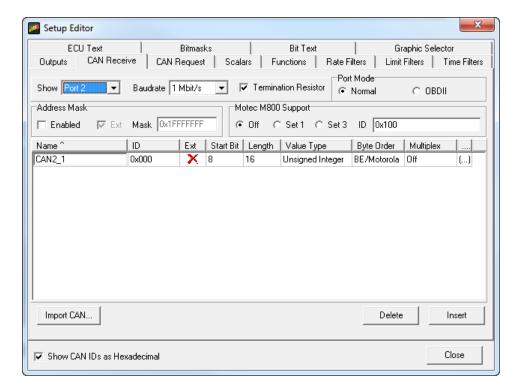

Change the settings to the following:

Show: "Port 2"
Baudrate: 1 Mbit/s

Termination Resistor: "ON" Address Mask: "OFF" M800 Support: "OFF"

Then click on "Import CAN" on the lower left and select the can setup file. The new items will appear in the Outputs tab. They can now be viewed on the display or logged. You can rename, filter, or manipulate any of these channels to make them more useful.